### Room Bookings in Outlook

New for 2023-2024

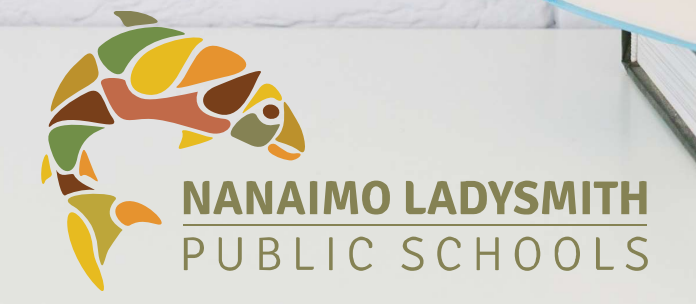

IT Department<br>
Bass Wakesiah Avenue, Nanaimo, BC V9R 3K6<br>
mo Ladysmith Public Schools www.sd68.bc.ca © 2023 / Nanaimo Ladysmith Public Schools www.sd68.bc.ca

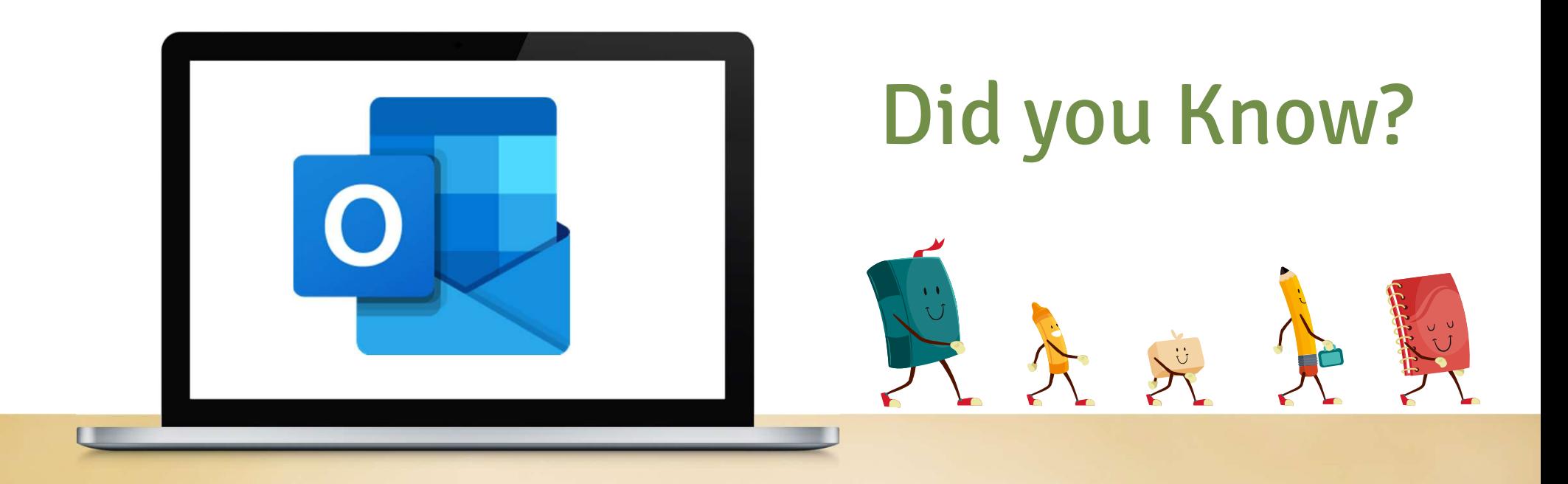

# **D** Conference room bookings are easily completed in Outlook

You can now simply "Add a Room" when you create your calendar invitations

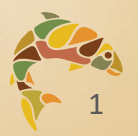

# Table of Contents:

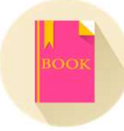

- How to Book a Room in Outlook
	- Page 3
- [ROOM ADMIN ONLY] How to Cancel Others' Bookings
	- Page 7
- How to Change or Cancel Your Own Room Booking
	- Page 12

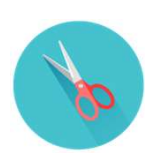

- How to Remove the "Teams Meeting" Option from Your Invitation • Page 15
- How to Use the Room Finder
	- Page 19

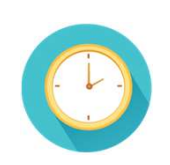

- How to Add Room Calendars to Your Outlook
	- Page 24

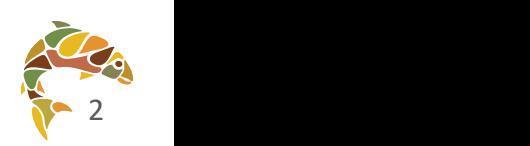

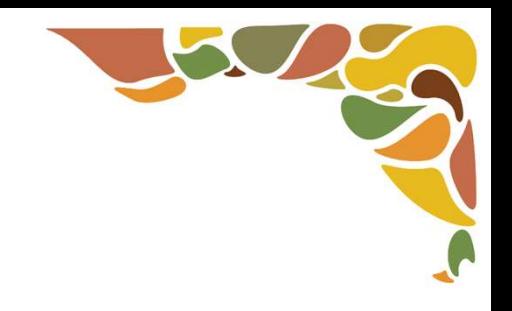

# How to Book a Room in Outlook

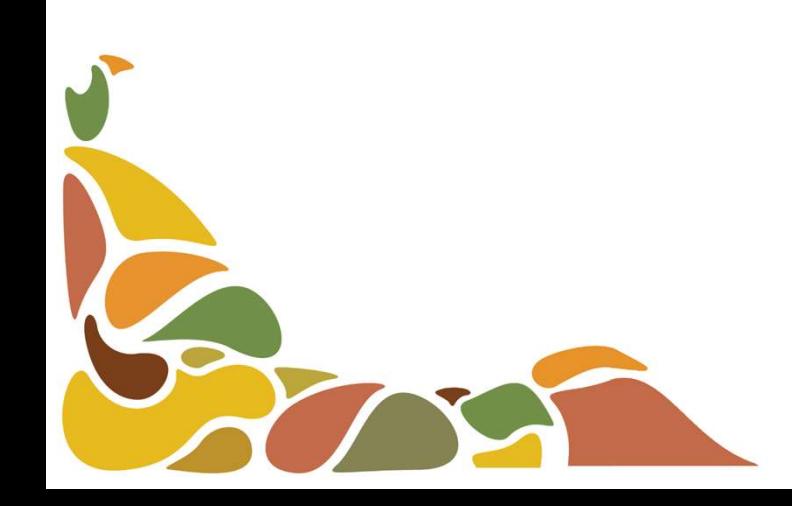

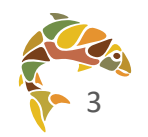

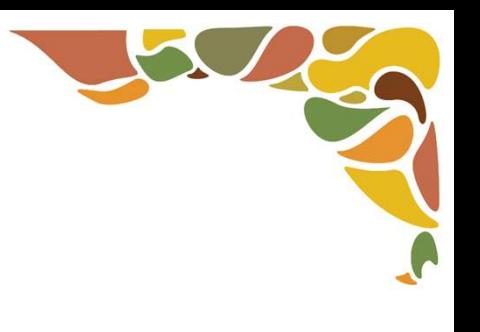

### Step 1: Create a Meeting Invitation in Outlook

- Go to your Outlook Calendar  $\begin{array}{c} \boxed{11} \\ \boxed{22} \\ \end{array}$ to create a new meeting invitation, entering your meeting title, schedule, and attendees as usual
	- **Then click "Location"**

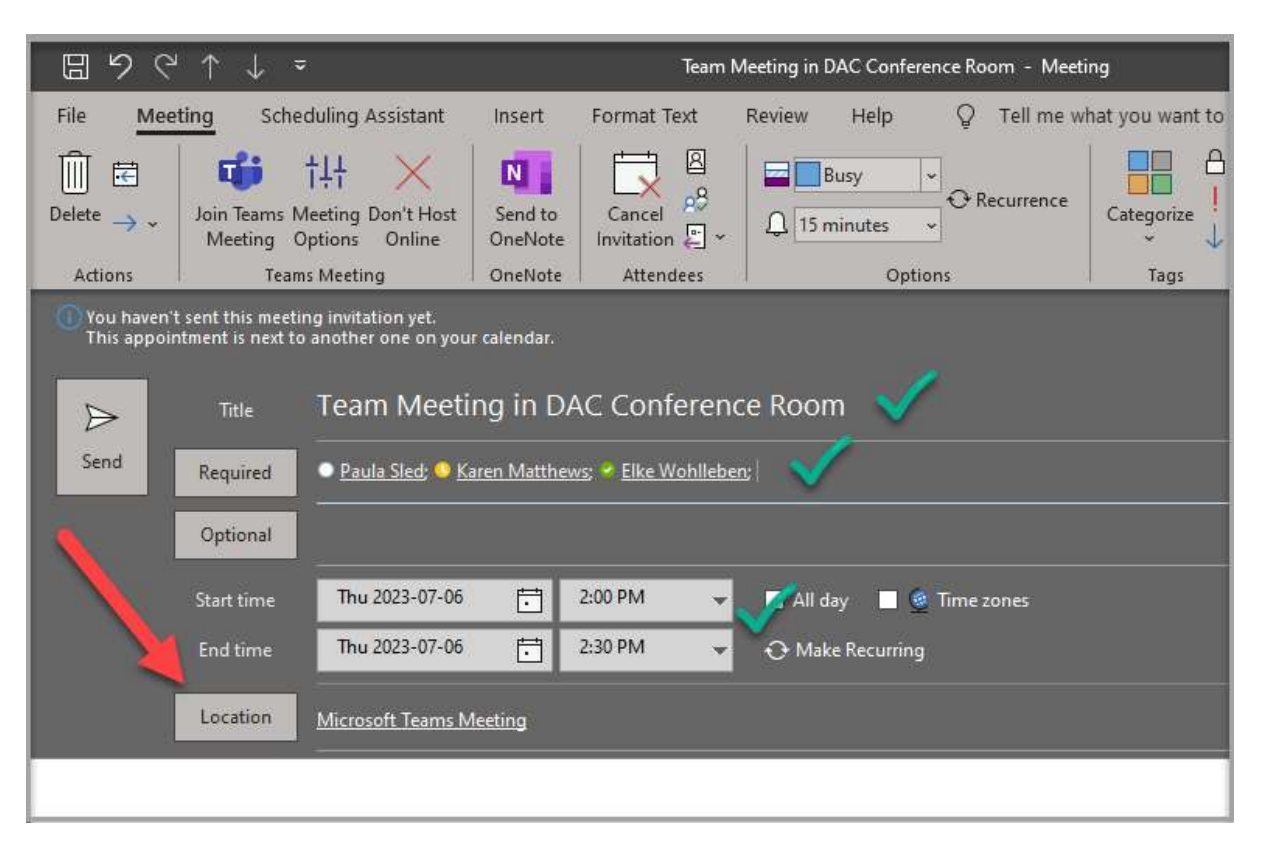

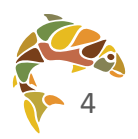

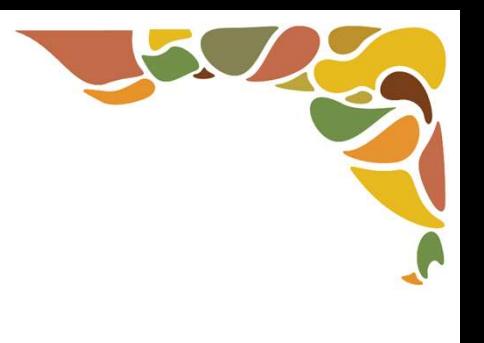

### Step 2: Add a room to the "Location" Field

- After clicking "Location" (previous slide), select the room you want to book
	- Click OK to exit the room selection pop-up

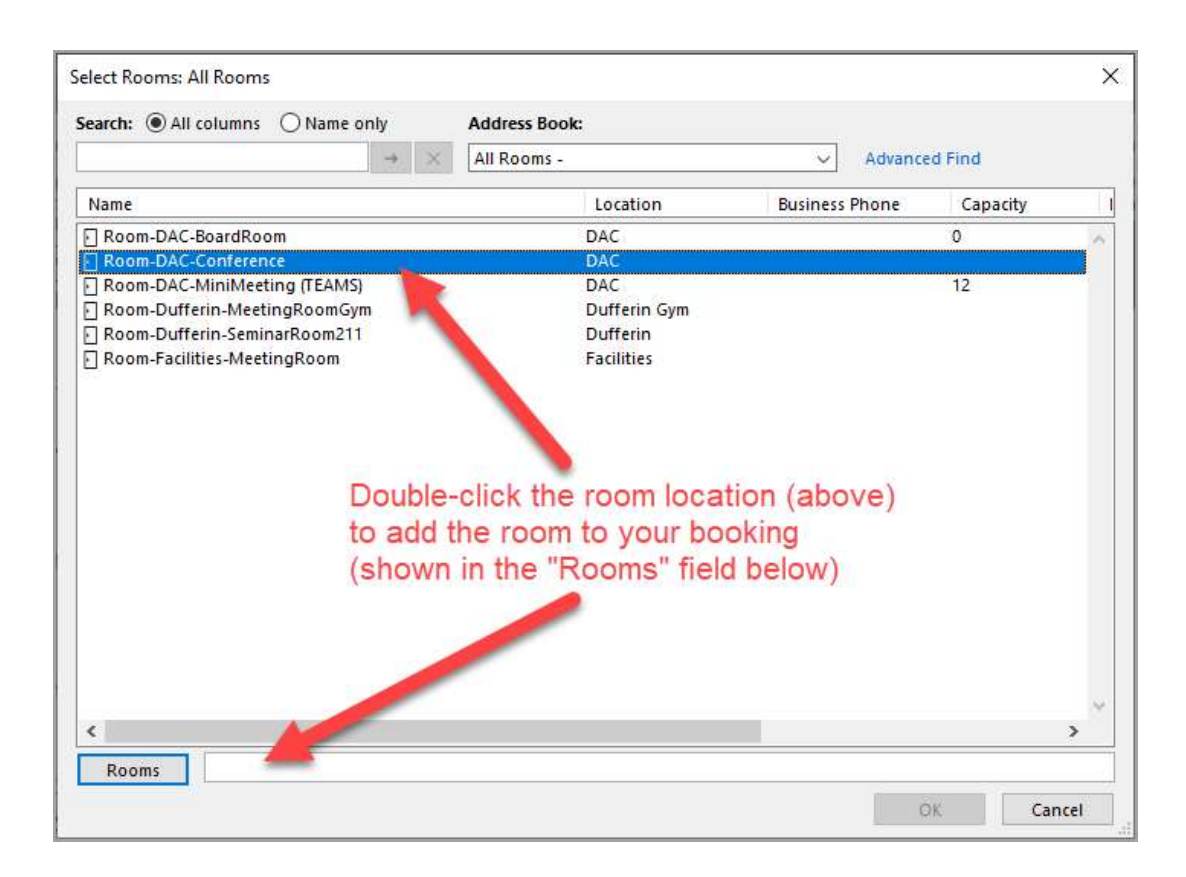

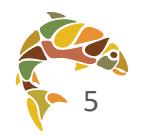

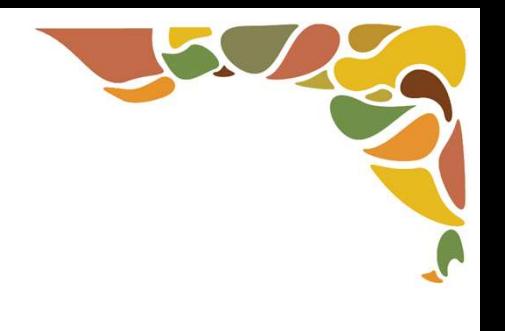

#### Step 3: Use Scheduling Assistant to preview attendee and room availability

Confirm all details and click "Send" to complete your booking

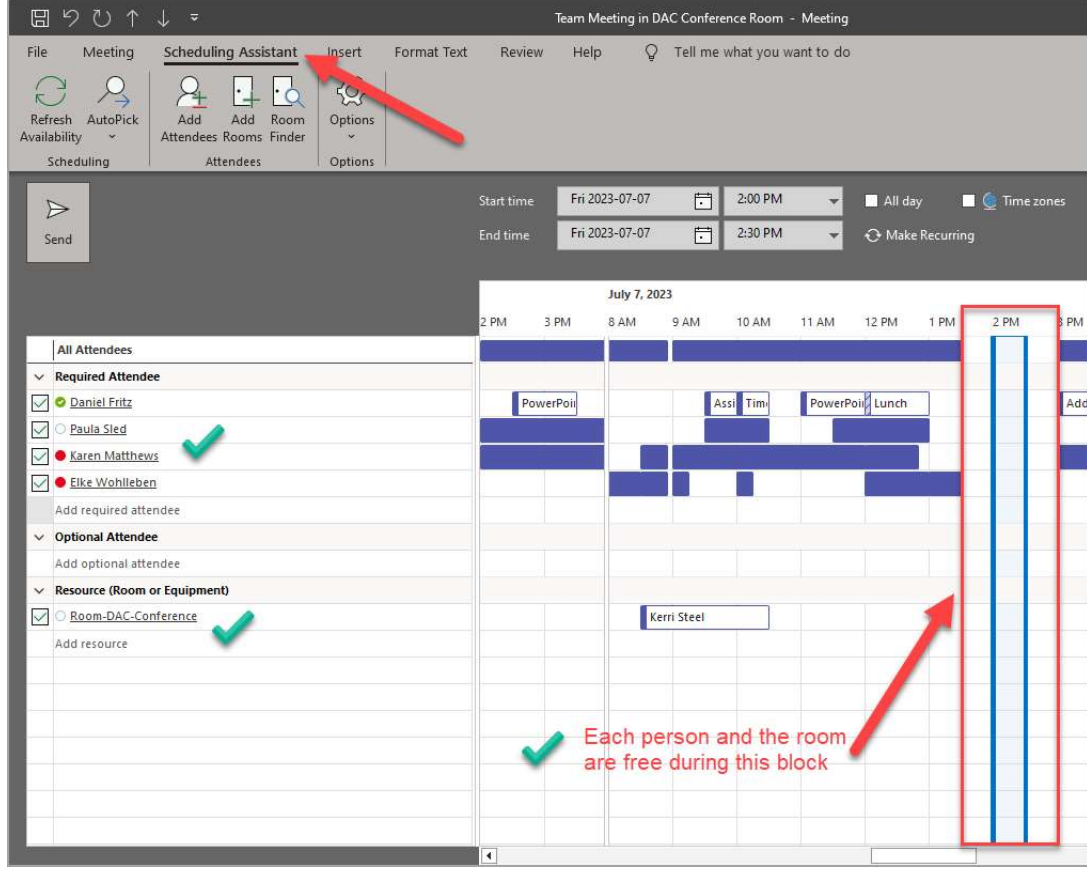

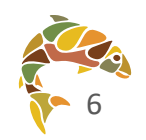

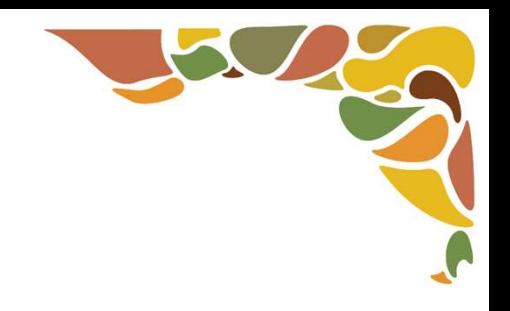

### [ROOM ADMIN ONLY] How to Cancel Others' Bookings

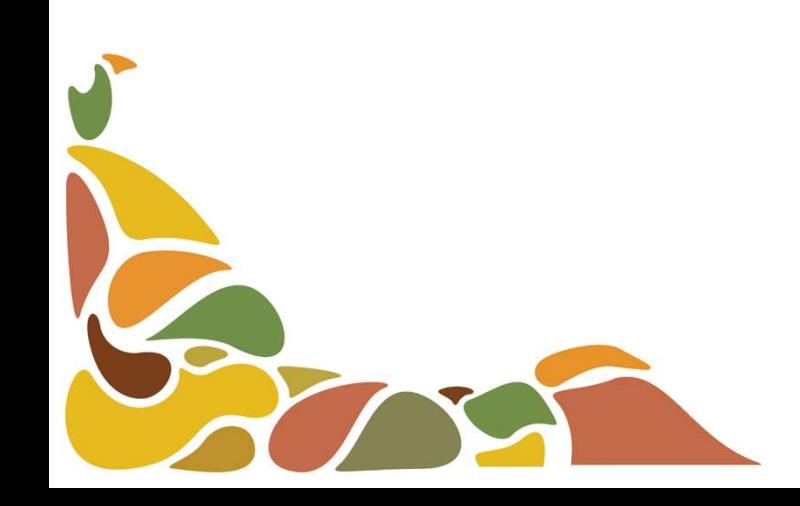

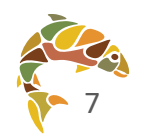

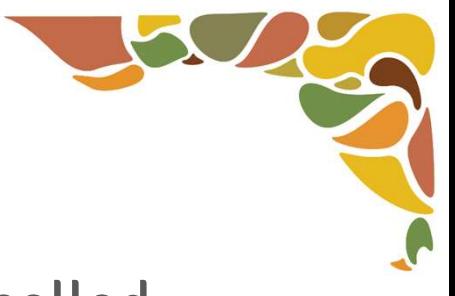

#### Step 1: Find the room booking that needs to be changed or cancelled

- 1. Go to your Outlook Calendar and open the relevant room booking calendar
- 2. Double-click the meeting that needs to be changed or cancelled

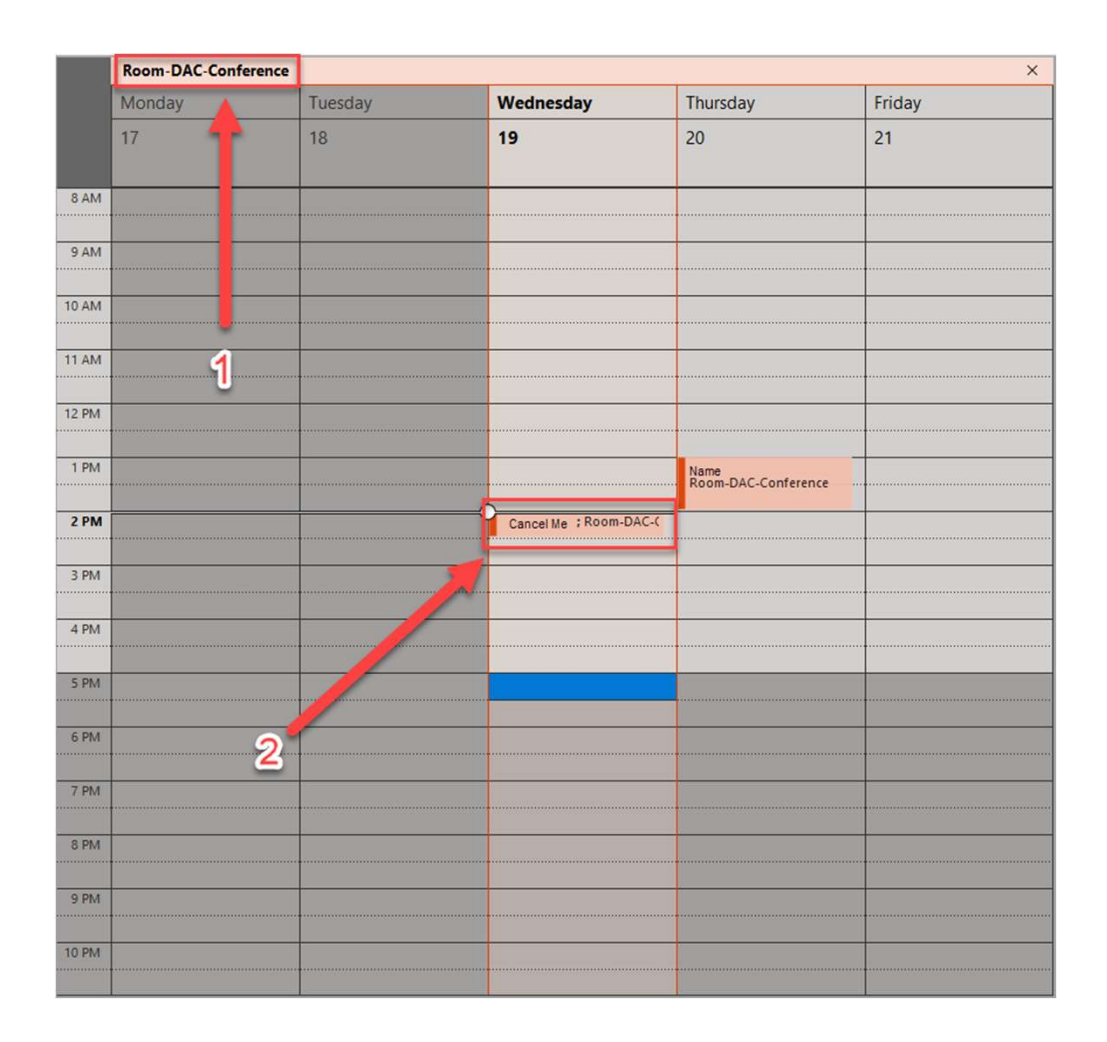

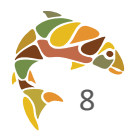

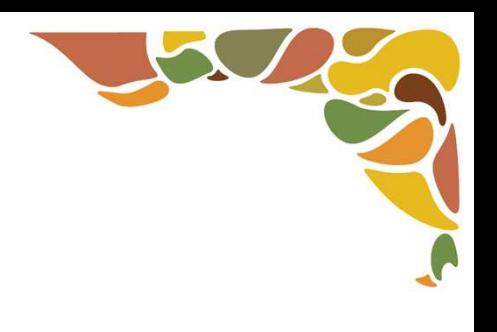

### Step 2: Cancel the meeting

When the meeting window pops up, click "Delete" in the top left corner of the window.

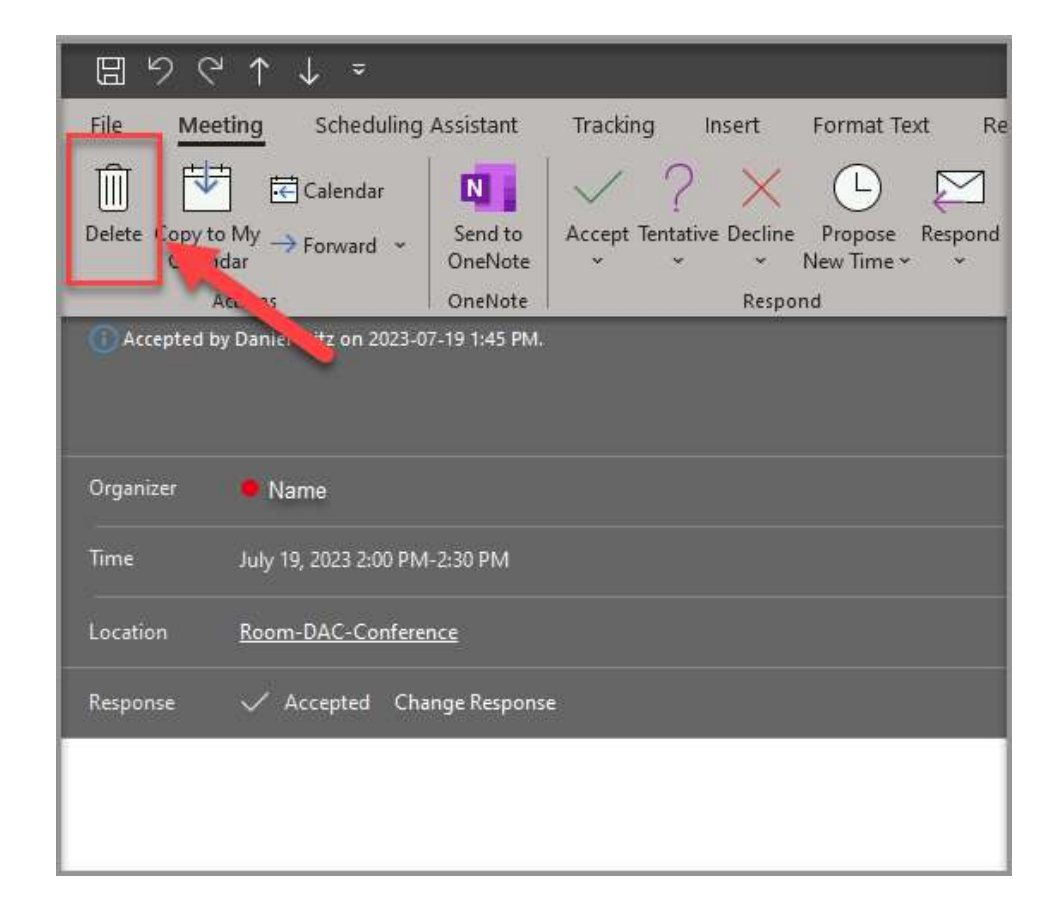

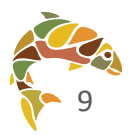

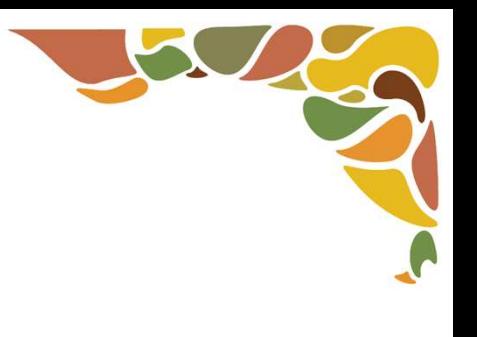

### Step 3: Confirm and Notify Meeting Organizer

- After clicking "Delete," complete the following popup prompts:
	- 1. Click "Yes" to respond to the meeting organizer
	- 2. Choose "Edit the response  $\blacktriangleright$ before sending"
	- 3. Click "OK"

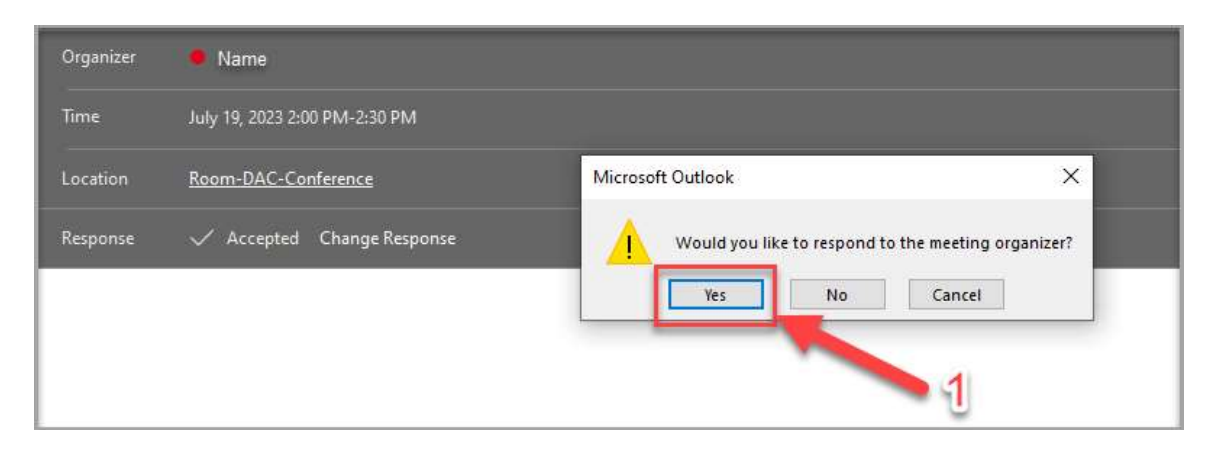

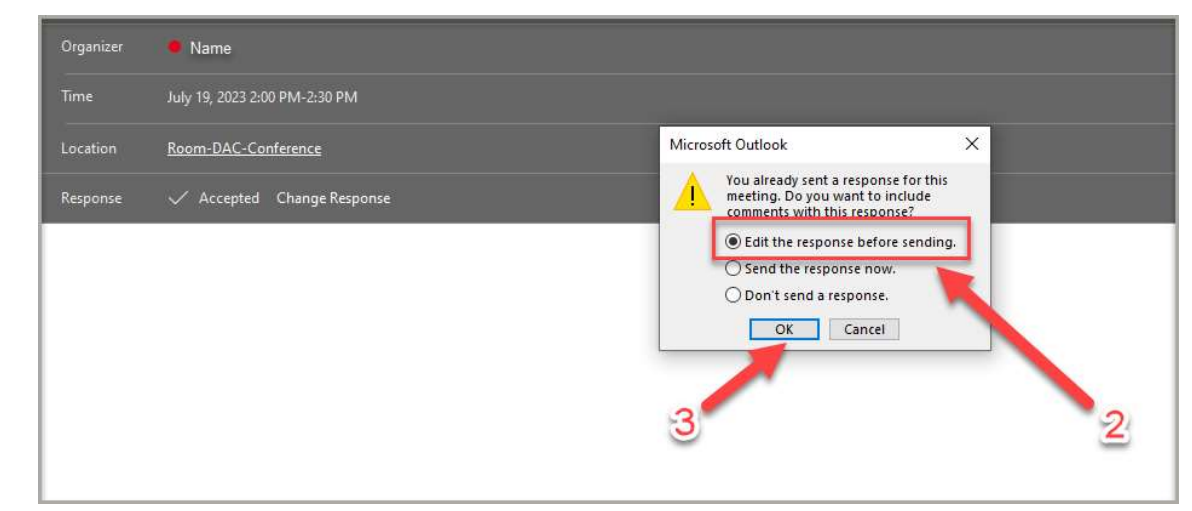

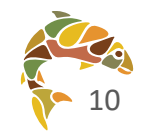

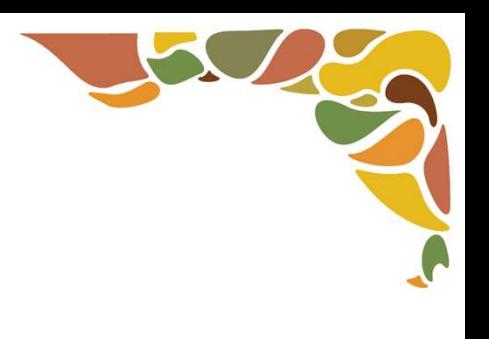

### Step 4: Provide Details and Send

- 1. Provide some details to the meeting organizer on why the booking was changed or cancelled
- 2. Click send to complete the change or cancellation
- NOTE: The event will not be deleted from the organizer's calendar. Only the room booking will be canceled.

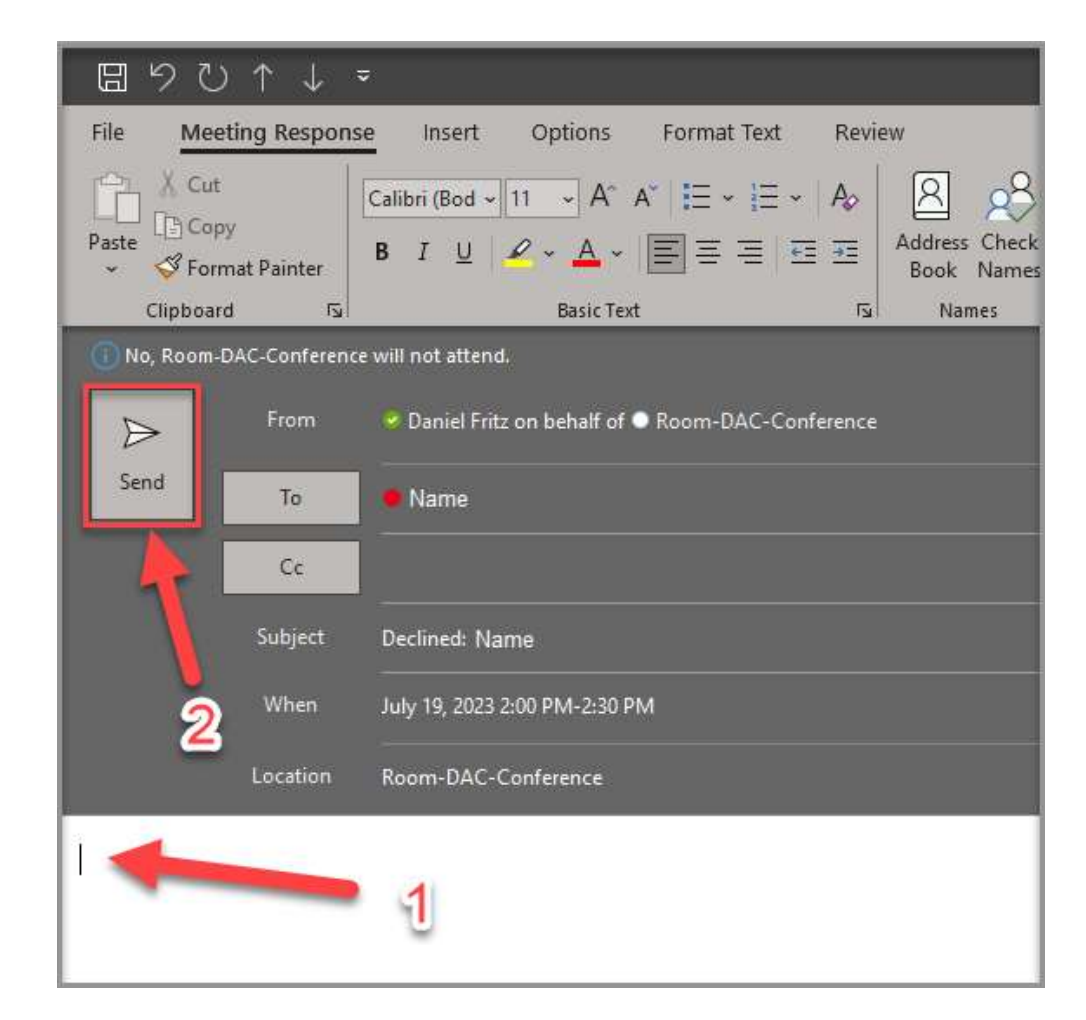

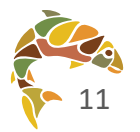

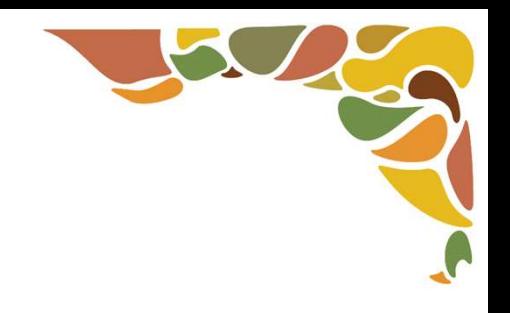

# How to Change or Cancel Your Own Room Booking

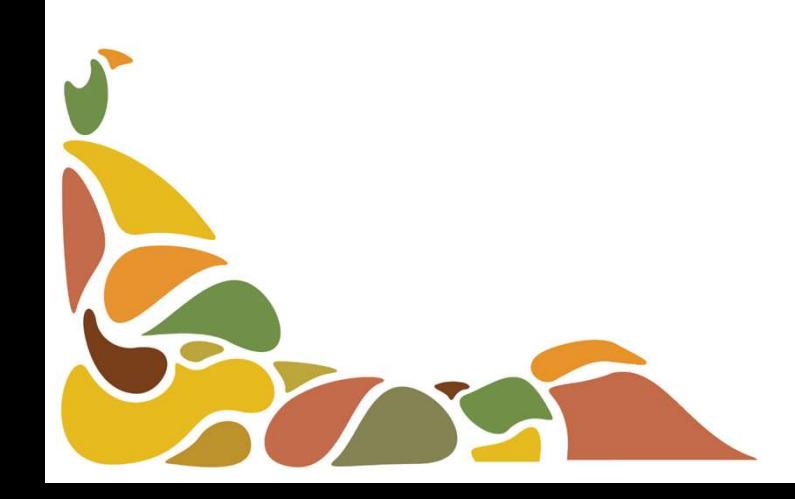

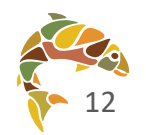

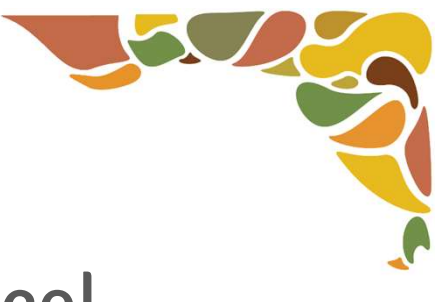

### Step 1: Open the room booking that you want to cancel

- Go to your Outlook Calendar and find the meeting with the attached room booking
	- You can confirm that a room booking is attached in the "Required" and "Location" fields

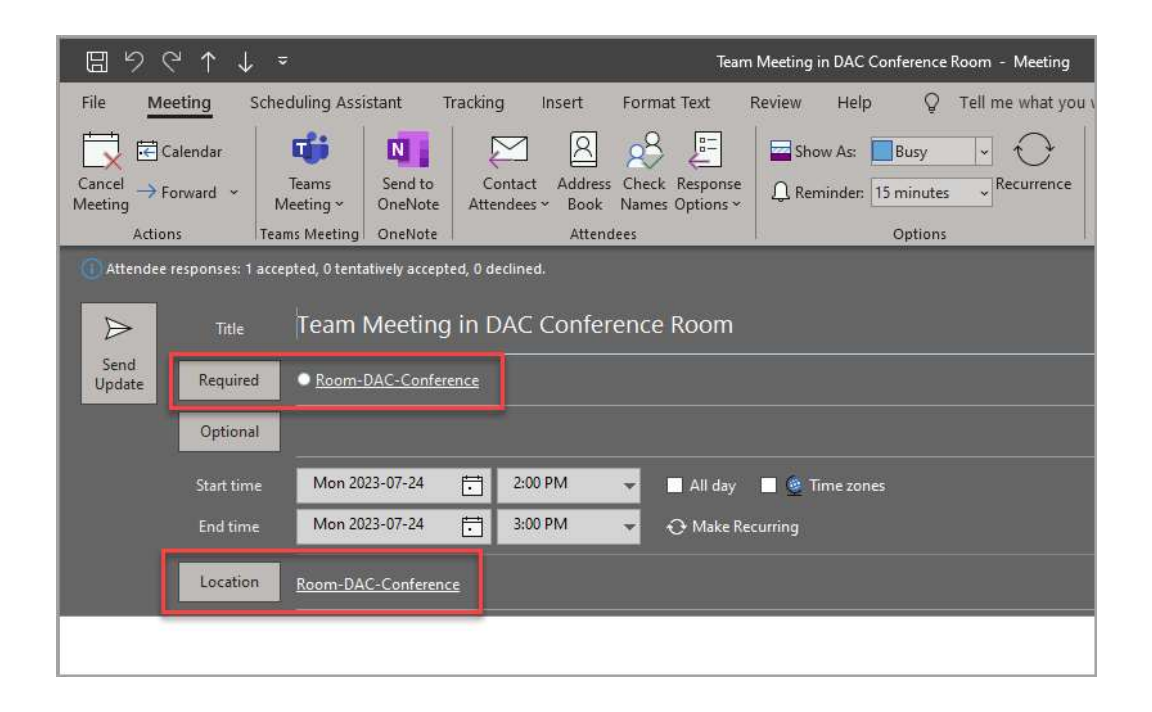

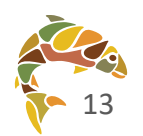

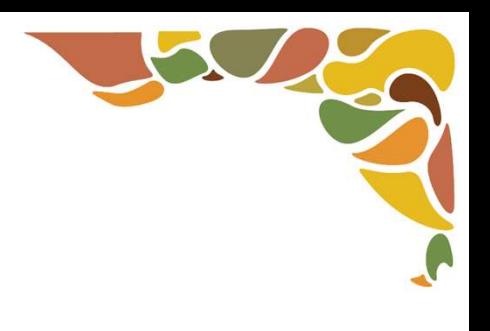

### Step 2: Cancel the meeting

- Click "Cancel Meeting" in  $\blacktriangleright$ the top left corner of the window.
	- The window will update after clicking "Cancel Meeting" and a new button will appear that says "Send Cancellation" (also in the top left corner of the window).
	- Click "Send Cancellation"

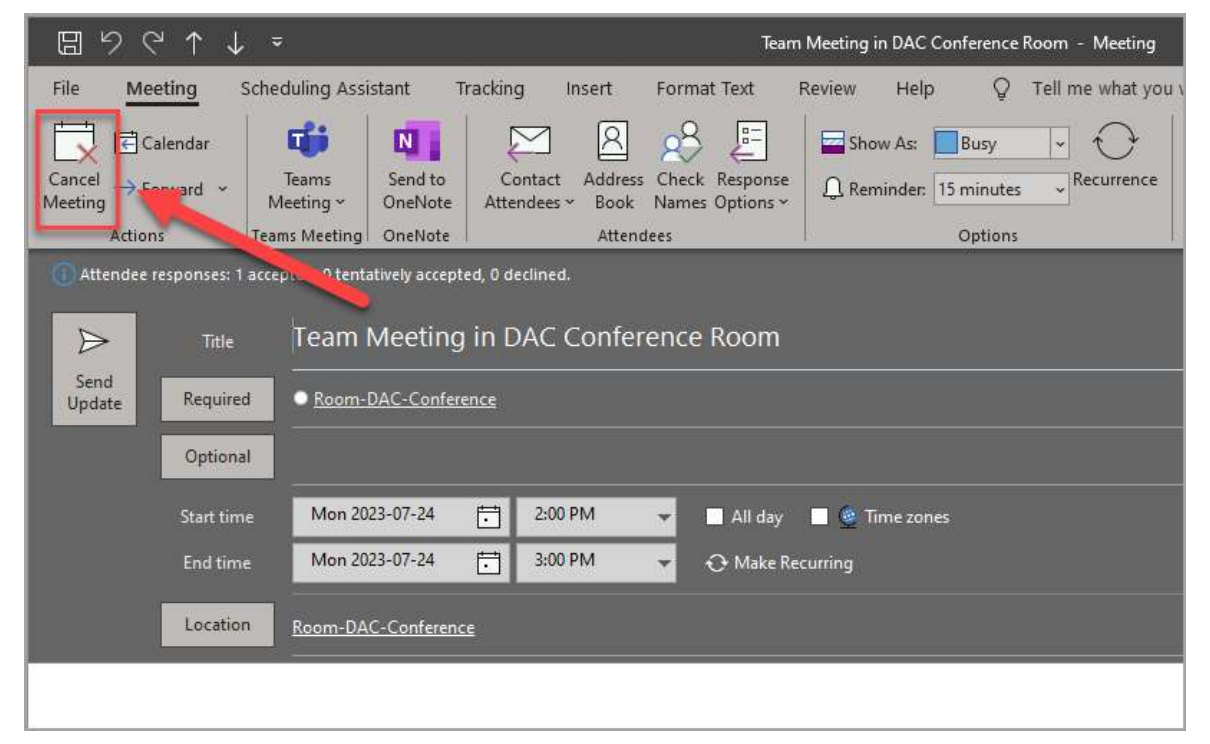

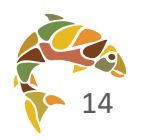

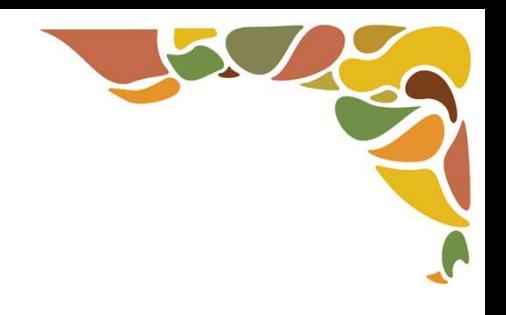

## How to Remove the "Teams Meeting" Option from Your Invitation

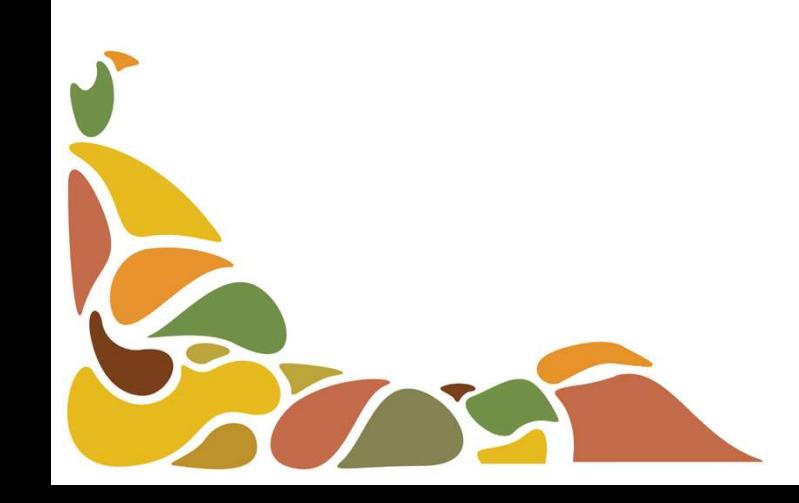

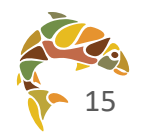

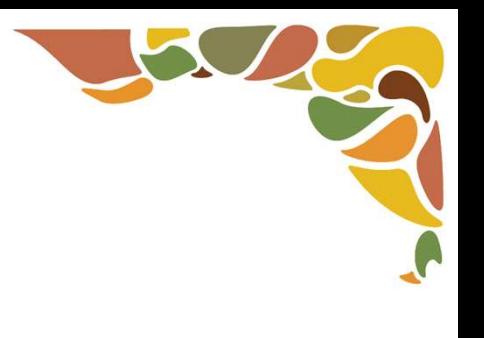

### Step 1: Create a meeting in Outlook Calendar

- Go to your Outlook Calendar and create a new meeting by:
	- **1. Clicking New Appointment,**
	- 2. Double-clicking on any space within your calendar where you want to schedule a meeting
- Note: when you add<br>attendees or a room booking<br>to a meeting, Outlook makes<br>that meeting a Teams<br>meeting

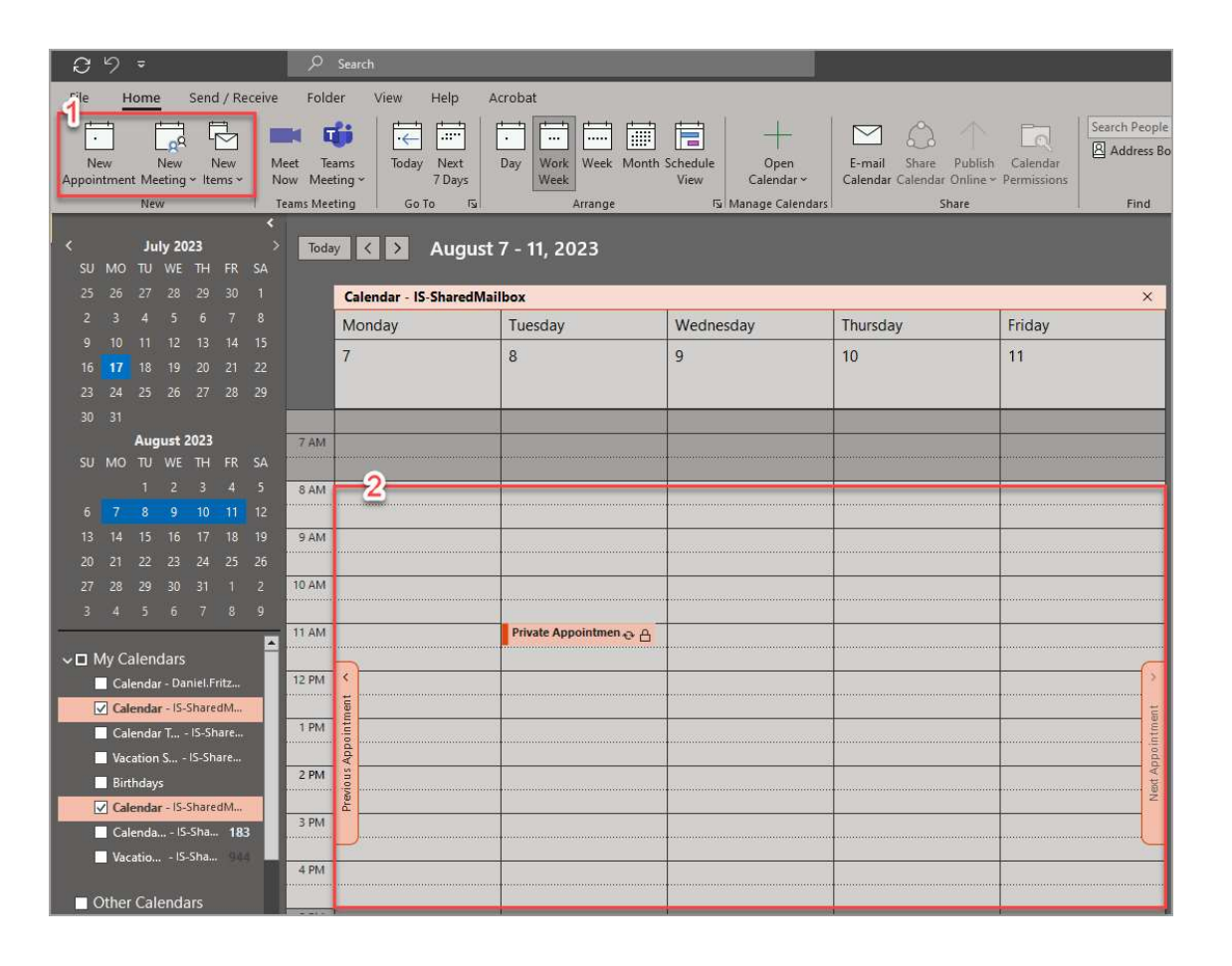

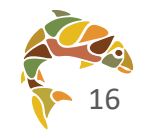

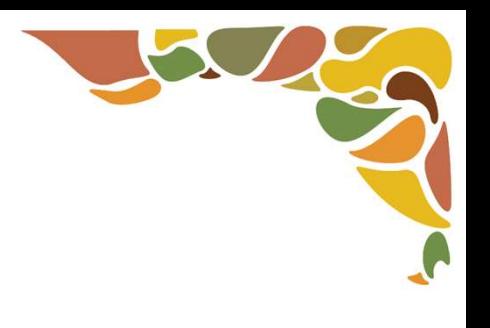

### Step 2: Remove the Teams Meeting Option

- Click "Don't Host Online"
- This will remove:
	- ▶ the "Microsoft Teams Meeting" address in the Location field and
	- Microsoft Teams meeting information in the body of the meeting window

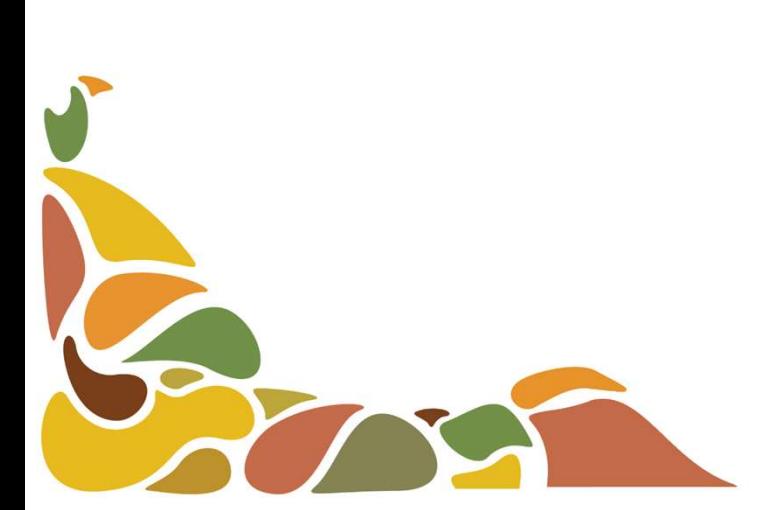

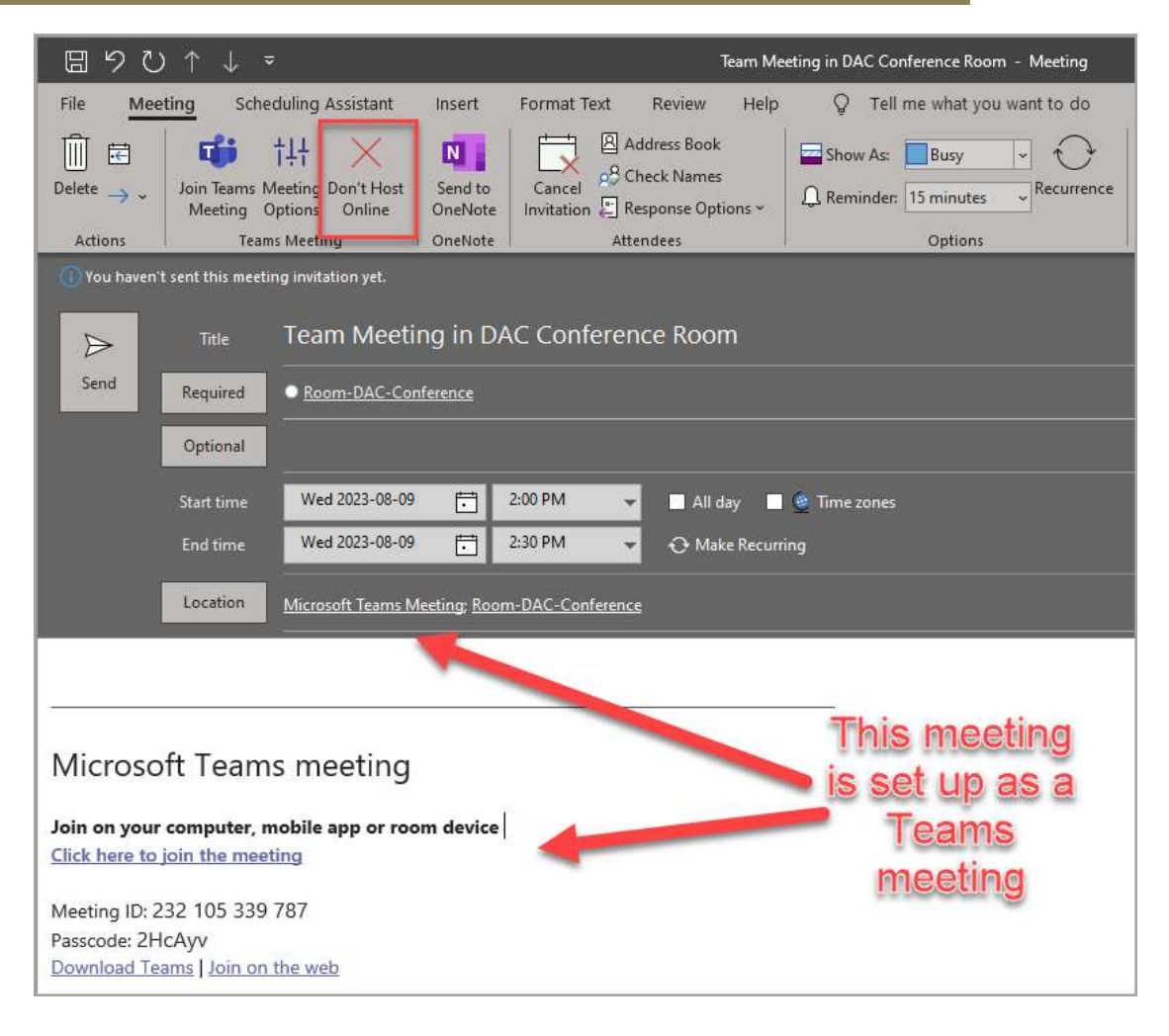

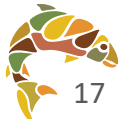

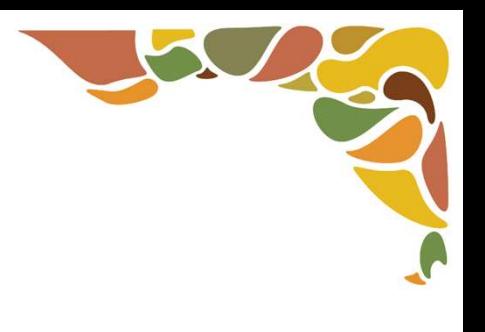

### Step 3: Add details and Send meeting request

Once you have removed the Teams meeting option, add details (attendees, meeting info, etc.) and click Send.

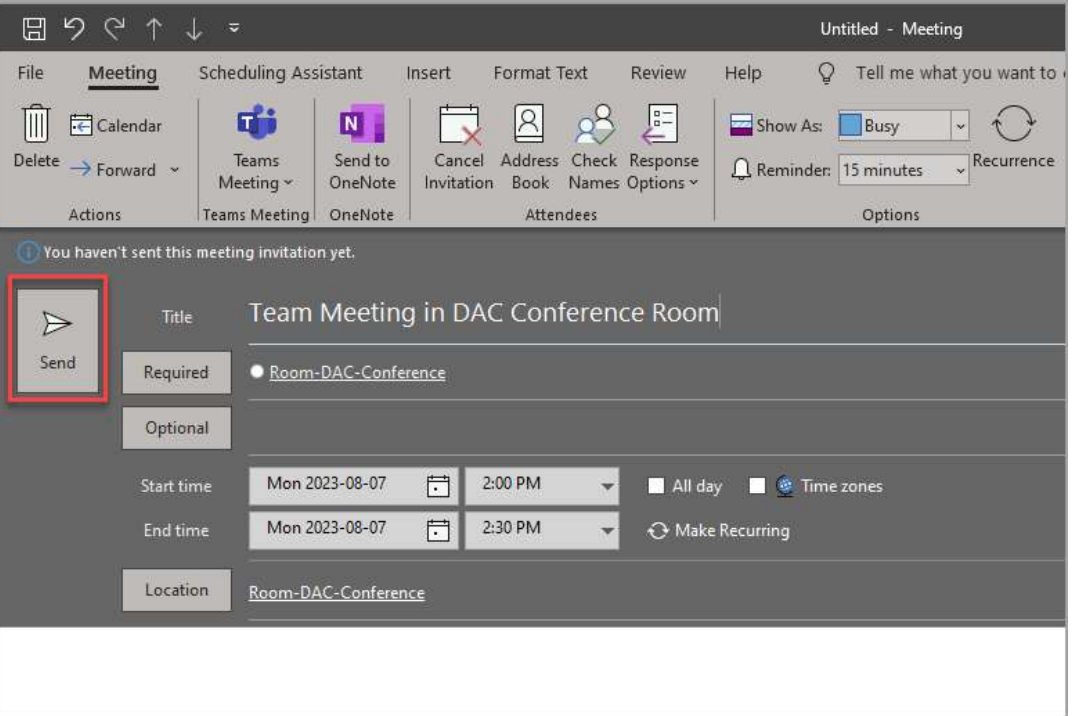

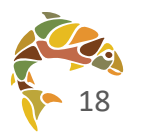

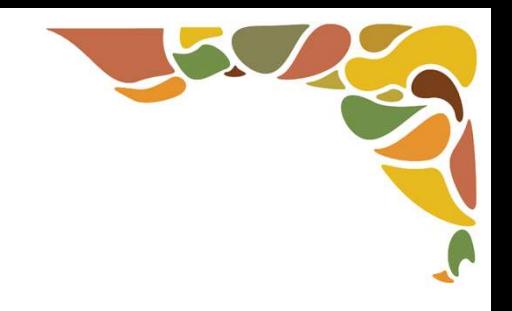

# How to Use the Room Finder

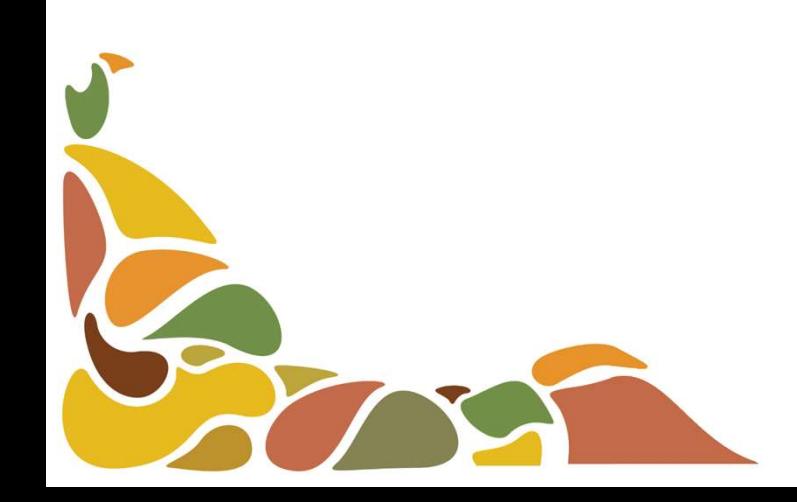

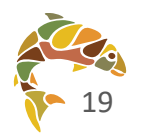

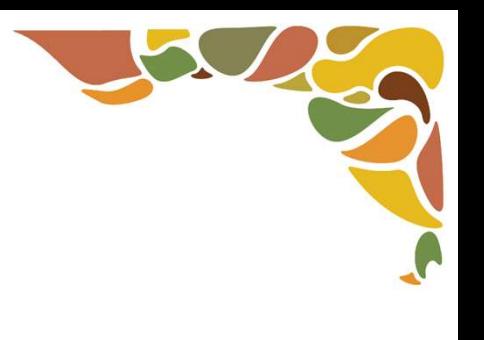

### Step 1: Create a meeting in Outlook Calendar

- Go to your Outlook Calendar and create a new meeting by:
	- ▶ 1. Clicking New Appointment, New Meeting, New Items, or by
	- ▶ 2. Double-clicking on any space within your calendar where you want to schedule a meeting

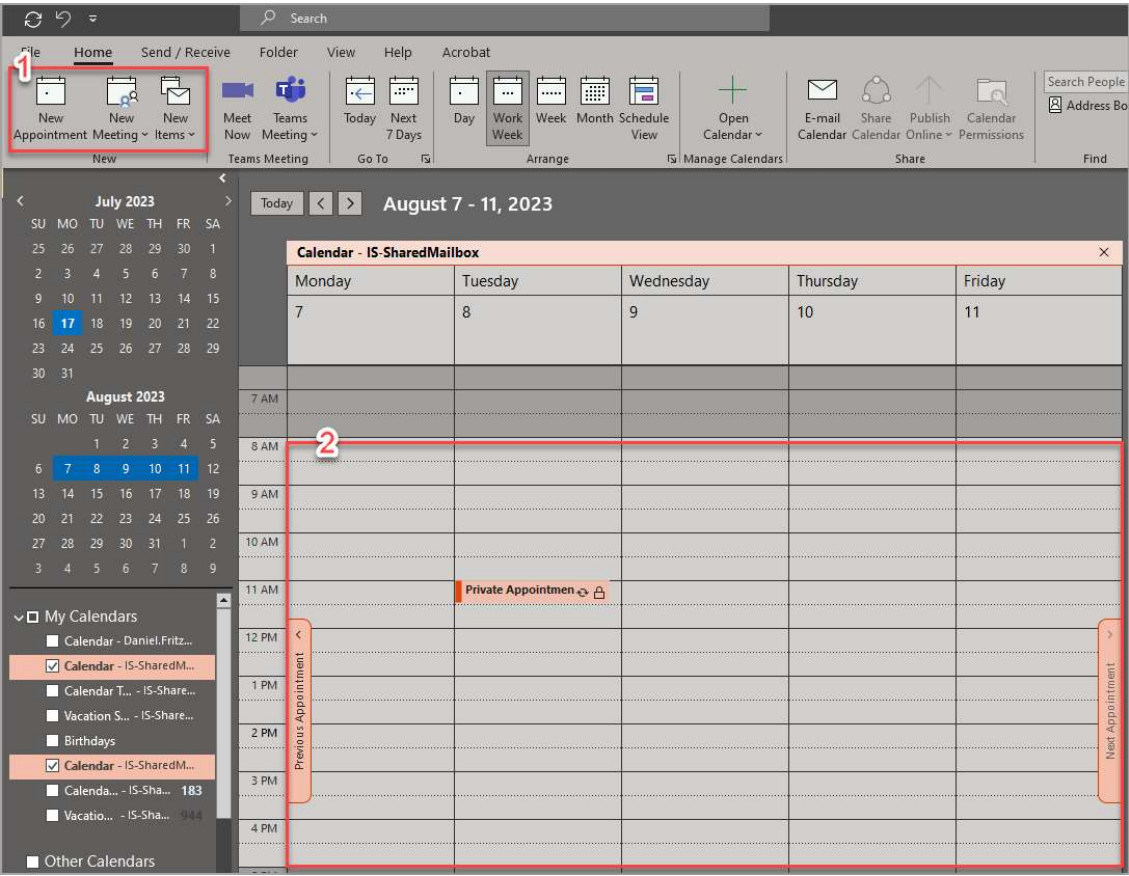

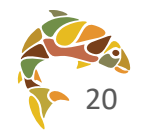

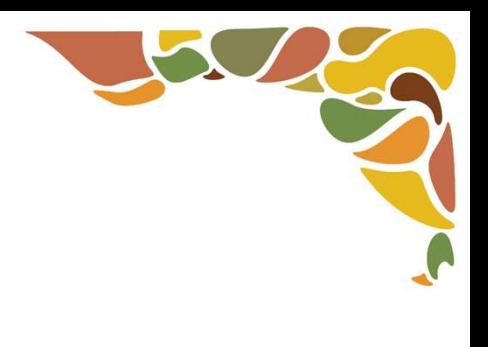

### Step 2: Find the Room Finder Tool

- 1. Add a start and end time D to your event
- 2. Click on the "Scheduling  $\blacktriangleright$ Assistant" tab

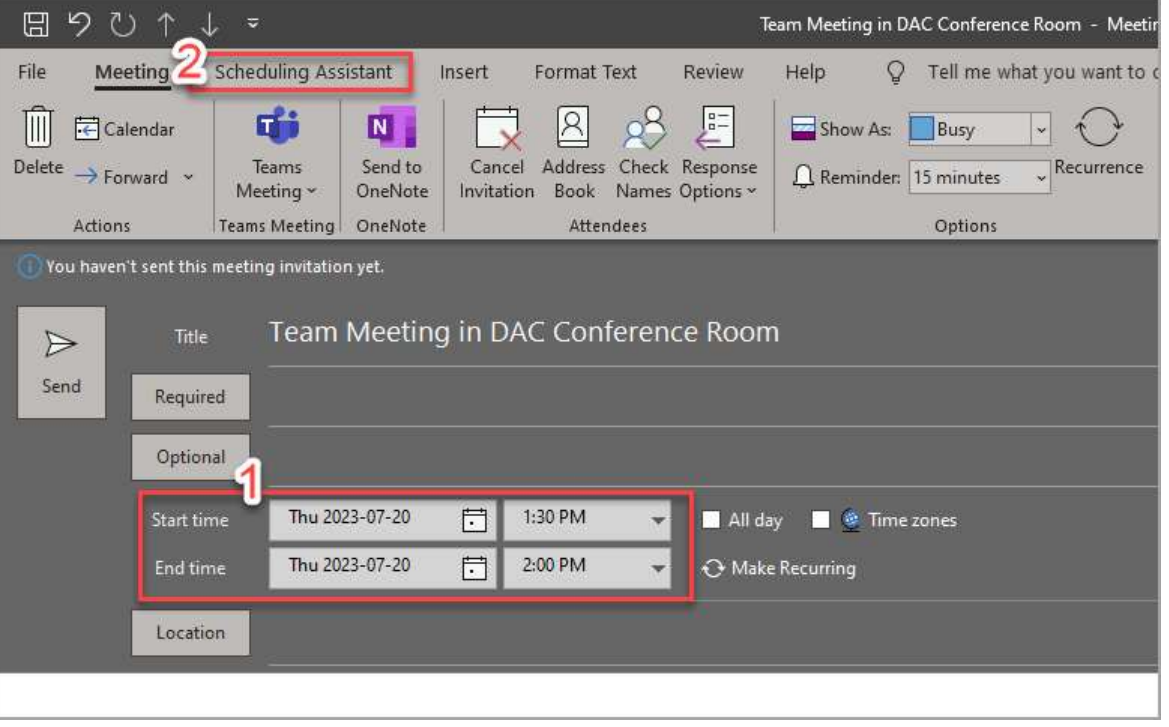

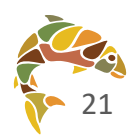

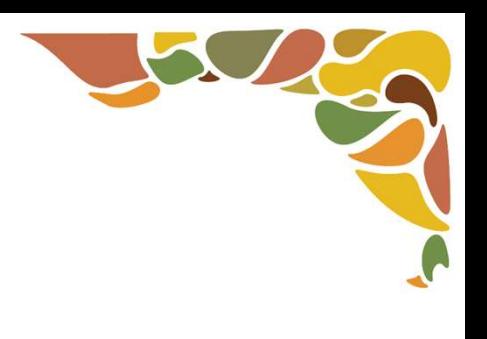

### Step 3: Use the Room Finder Tool

- 1. Click on the "Room Finder" button
- 2. This will open the Room Finder window
- You will now be able to see the rooms that are available during your meeting time
- Double-click any meeting room in the Room Finder window to add that room to your meeting

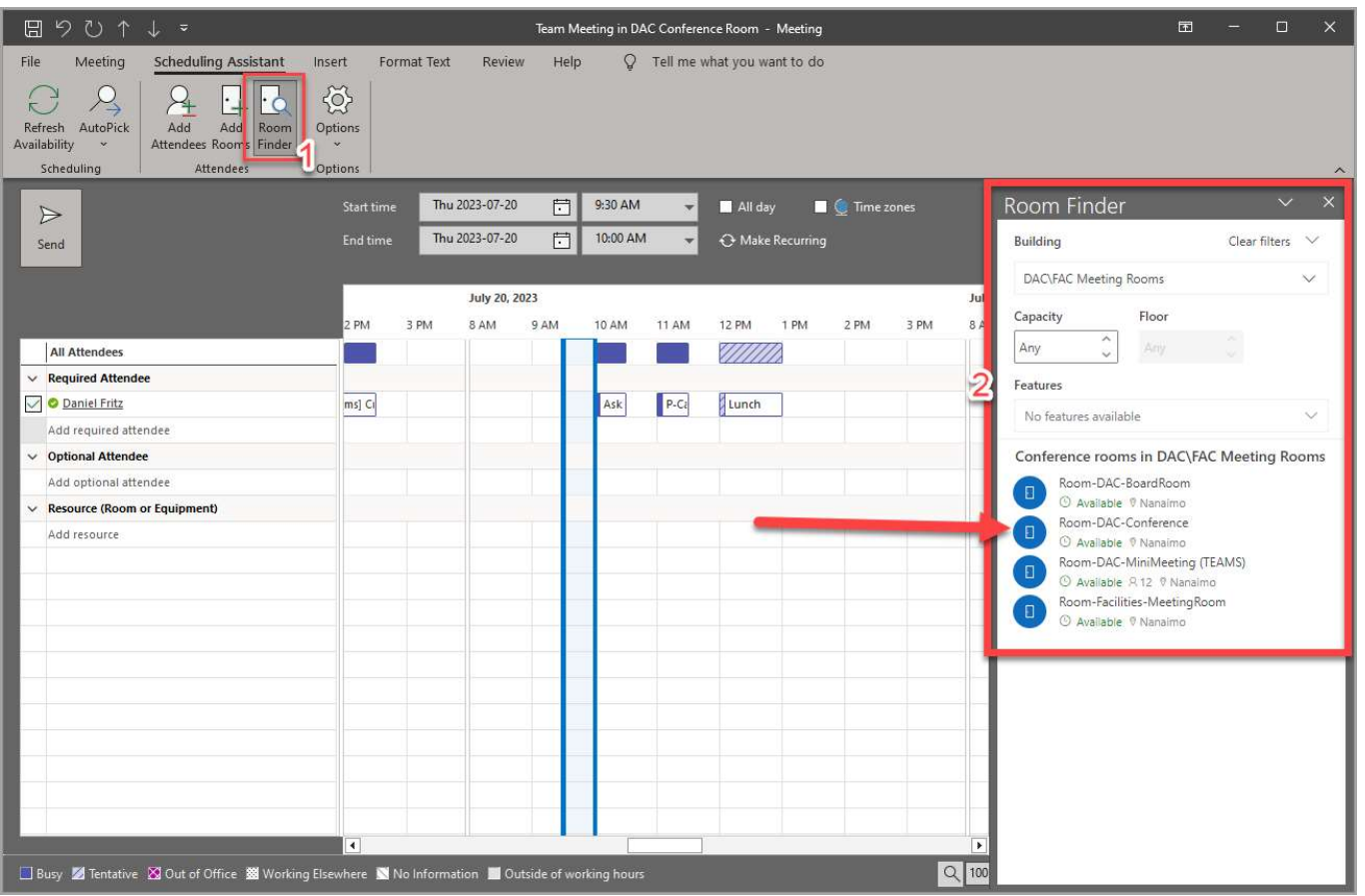

NOTE: your view in Outlook may be different . You may see all the available rooms or the Suggested times for the room and a calendar

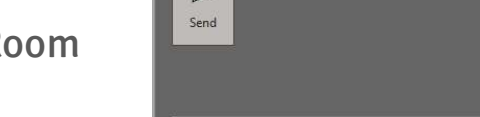

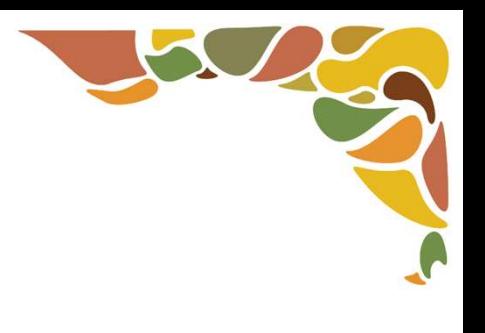

### Step 4: Add details and Send meeting request

Once you have added a room using the Room Finder window, add any necessary details and click Send to save your event and book the room

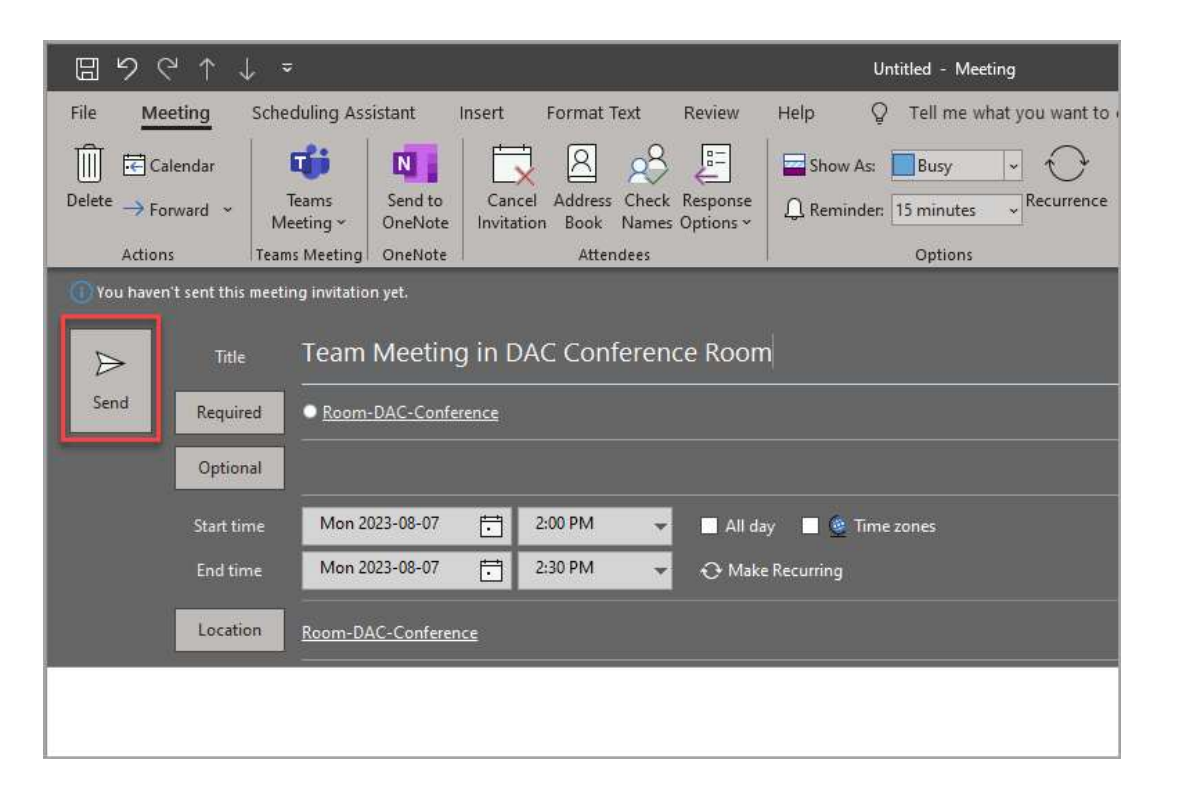

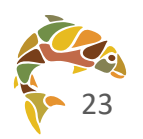

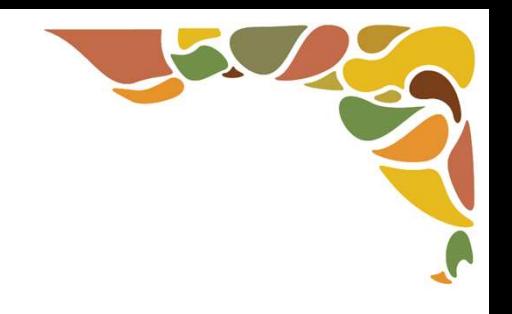

## How to Add Room Calendars to Your Outlook

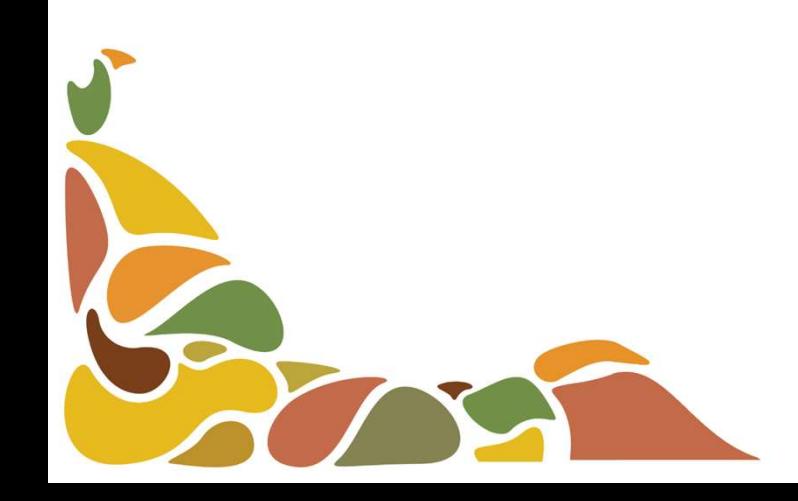

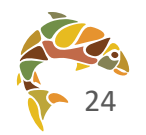

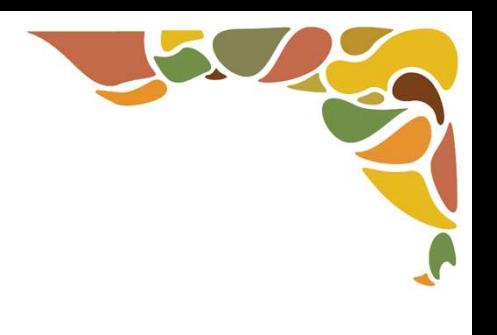

### Step 1: Navigate to the Outlook Calendar

- Navigate to the Outlook Calendar and:
	- ▶ 1. Click the "Open Calendar" button in the top tool bar, this will open a menu where you
	- 2. Click on the "From Room List…" option  $\blacktriangleright$

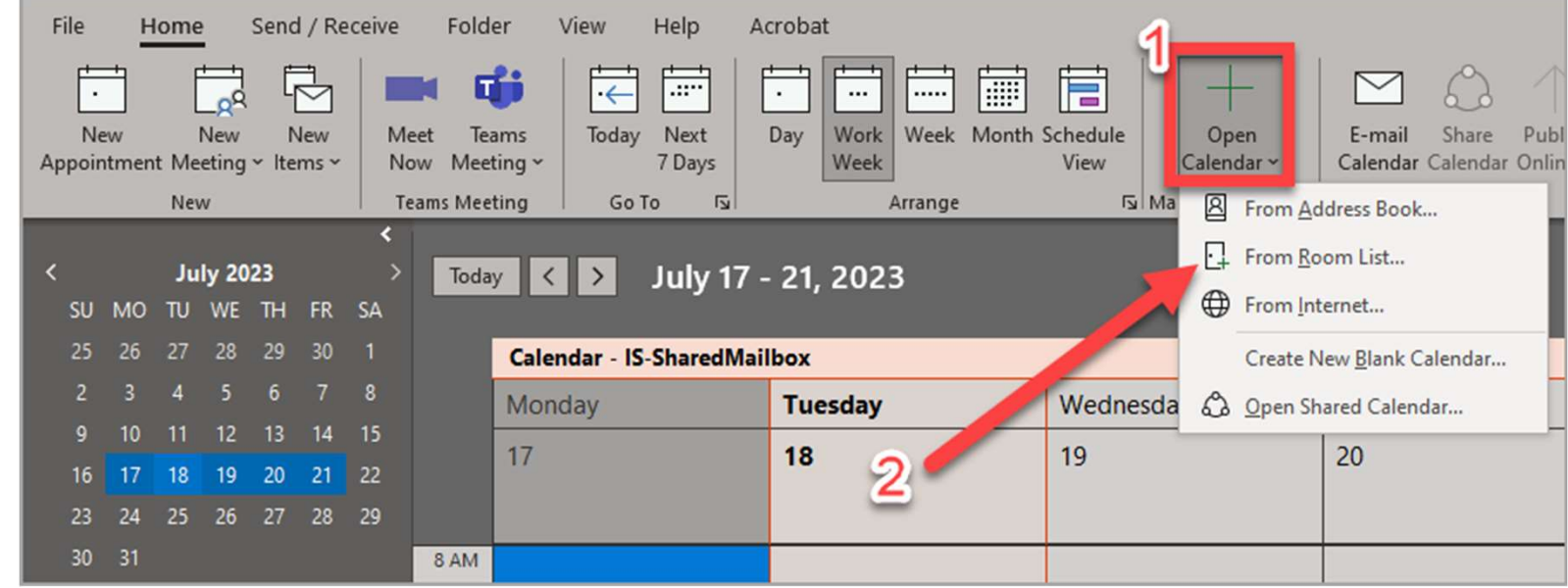

![](_page_25_Picture_6.jpeg)

![](_page_26_Picture_0.jpeg)

### Step 2: Add Rooms to Your Calendar

- 1. Select any rooms that you  $\blacktriangleright$ Want to add to your calendar Export DAC-BoardRoom
- 2. Click on the "Rooms"  $\blacktriangleright$ button to add the selected rooms
- 3. Click "OK" to finalize your selection and add rooms to your calendar

![](_page_26_Picture_5.jpeg)

![](_page_26_Picture_6.jpeg)

![](_page_27_Picture_0.jpeg)

### Step 3: Organize the Calendar View

- Adding multiple rooms to your calendar may automatically switch your calendar to "Schedule View"
- You can organize your Outlook Calendar view by:
	- 1. Choosing a different view (Work  $\blacktriangleright$ Week and Week are most common).
	- 2. Hiding calendars that you do not  $\blacktriangleright$ need to see by removing the check from the box next to the calendar name

![](_page_27_Picture_51.jpeg)

![](_page_27_Picture_7.jpeg)